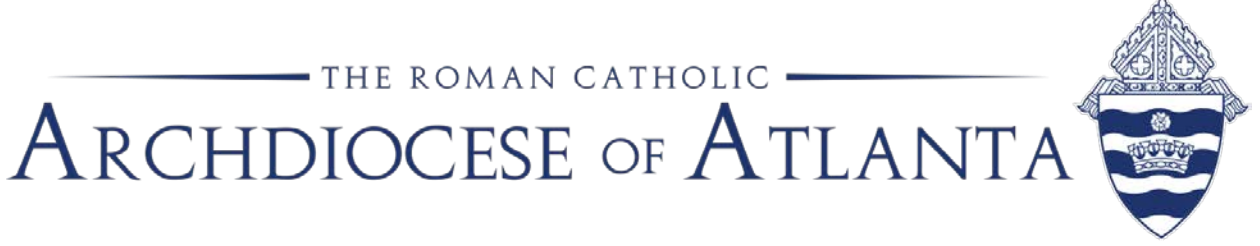

## On the **Fund** tab, select the desired funds:

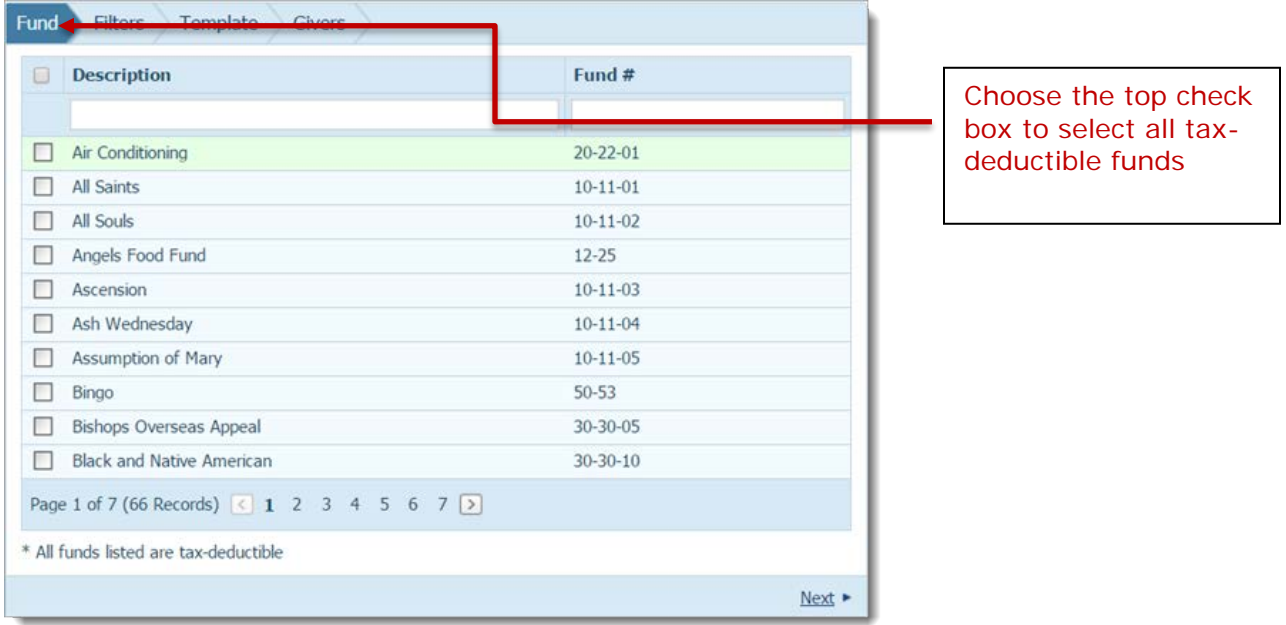

2. Select the **Filters** tab. Then, select the desired filters (for example, the date range, type of report, membership types) to set up the report. To include the list of \$250 or greater, one-time contributions, please make sure you select Summary Report Format and check the box next to "List contributions of \$250 or more."

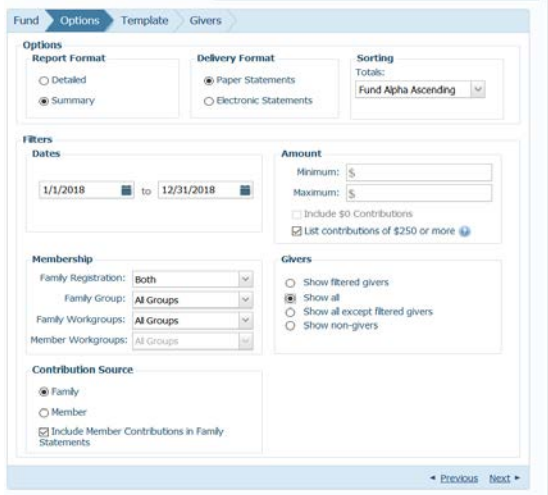

3. Select the **Template** tab.

On this tab, you can create a customized message to accompany your statements. You can also add a signature image to your statements. Each of these tasks is optional.

Although a customized message and signature typically go together, you can choose to include one without choosing to include the other.

If you are adding a signature image, you must have the file on your local hard drive that contains the image of the signature you want to use.

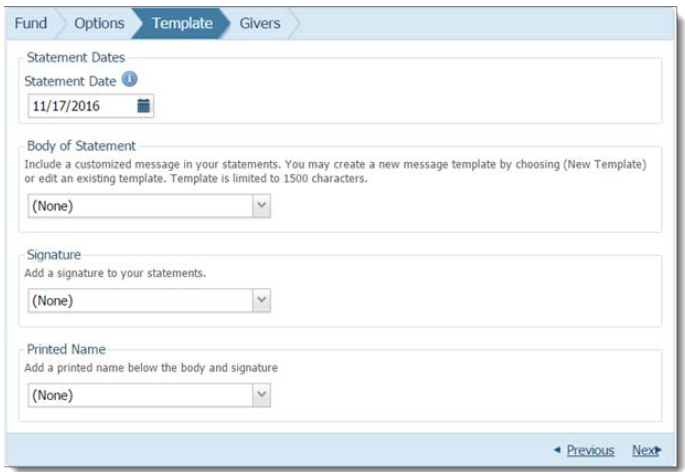

If you want to include a statement or message, choose one of these four options:

• Create a customized message.

To do this, under Body of Statement, click  $\blacksquare$ . From the dropdown list, select (New Template...). In the text field, type the text of your message and apply the desired formatting (for example, select a font and font size). When done, click inside the text field to the left of the Save button  $(\Box)$ , type a name for the file, and then click to save it. The name of the statement file is added to the dropdown list, as shown in the following illustration:

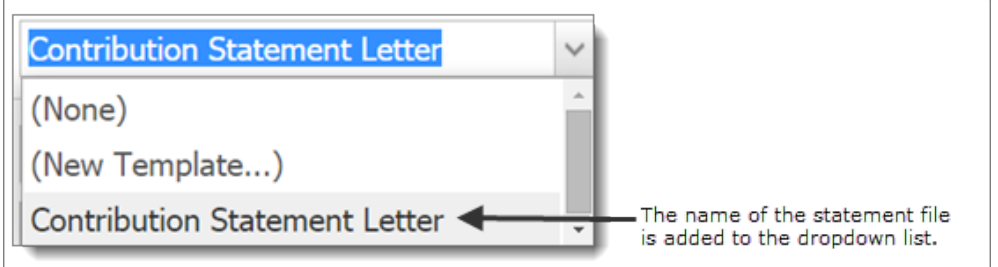

• Use a previously created customized message.

To do this, under Body of Statement, click . From the dropdown list, select the name of a previously saved message file. The text of the message appears in the text field. If desired, you can edit the message and re-save it under the same or a different name or you can remove it from the dropdown list by clicking  $\Box$ .

• Add a new signature image to your statements.

You can add a signature image only if you already created and saved a signature image file on your computer.

To do this, under Signature, click  $\blacksquare$ . From the dropdown list, select (New Signature...). Then, click  $\frac{Brouse}{m}$  and locate the signature file on your local computer. Select the file, and then click  $\Box$  <sup>Open</sup> .The application uploads the image and displays it in the Image Preview box. Finally, click inside the text field, type a name for the file, and then click  $\mathbb{R}$ . The name of the file is added to the dropdown list, as shown in the following illustration.

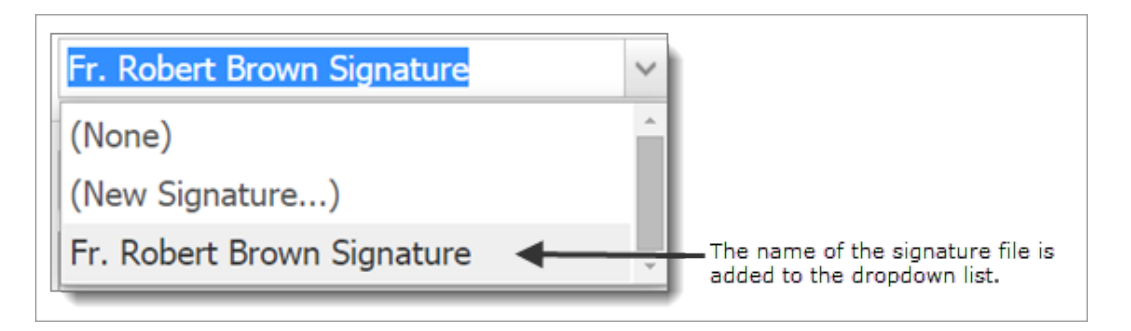

Each time you save a signature file, the application adds the file name to the Signature dropdown list. You can add up to five file names to the list.

• Add a previously saved signature image to your statements.

To do this, under Signature, click  $\blacksquare$ . From the dropdown list, select the signature file. The application uploads the image in the file and displays it in the Image Preview box.

Select the **Givers** tab. From the list, select the names of givers for whom you are preparing statements.

To select all givers on Page 1, select the checkbox in the header (to the left of Family Name). To select all givers on all pages, select the Select all # records link that appears in the highlighted area under tabs.

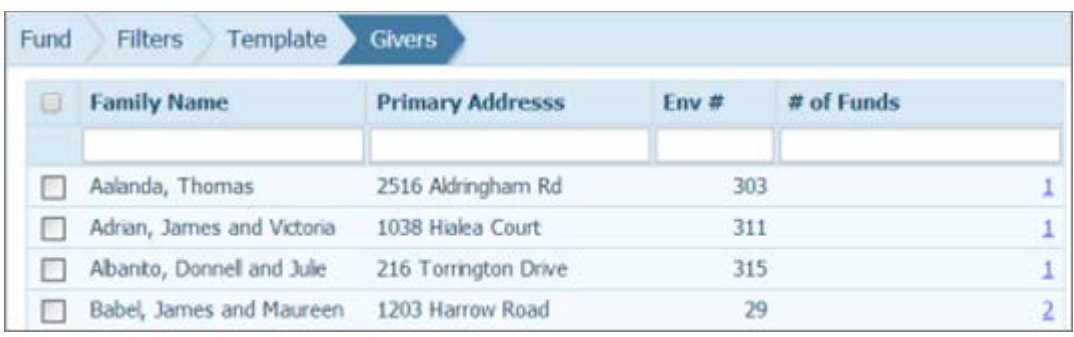

7. Click View Statements to generate your statements.

Step 6. Print, View, and Save the Statements

After you click View Statements, the statements you created are shown in the Report Viewer. You should save this file using the **ight** icon at the top right hand side of the report viewer (pdf format recommended). Once saved, and reviewed, the file is ready to print.

**HINT:** If you have a large quantity to print depending on the capacity of your printer, you might want to print the statements in batches.